# **OPSTARTSGUIDE**

## **MICROCAT. PRO**

Microcat Pro tilbyder uovertruffen fleksibilitet for din forhandler. Programmet, der synkroniserer øjeblikkeligt via internettet, giver reservedelsmedarbejdere mulighed for at frigøre sig fra reservedelsdisken, så de kan søge efter reservedele, mens de opholder sig ved siden af bilen eller på farten.

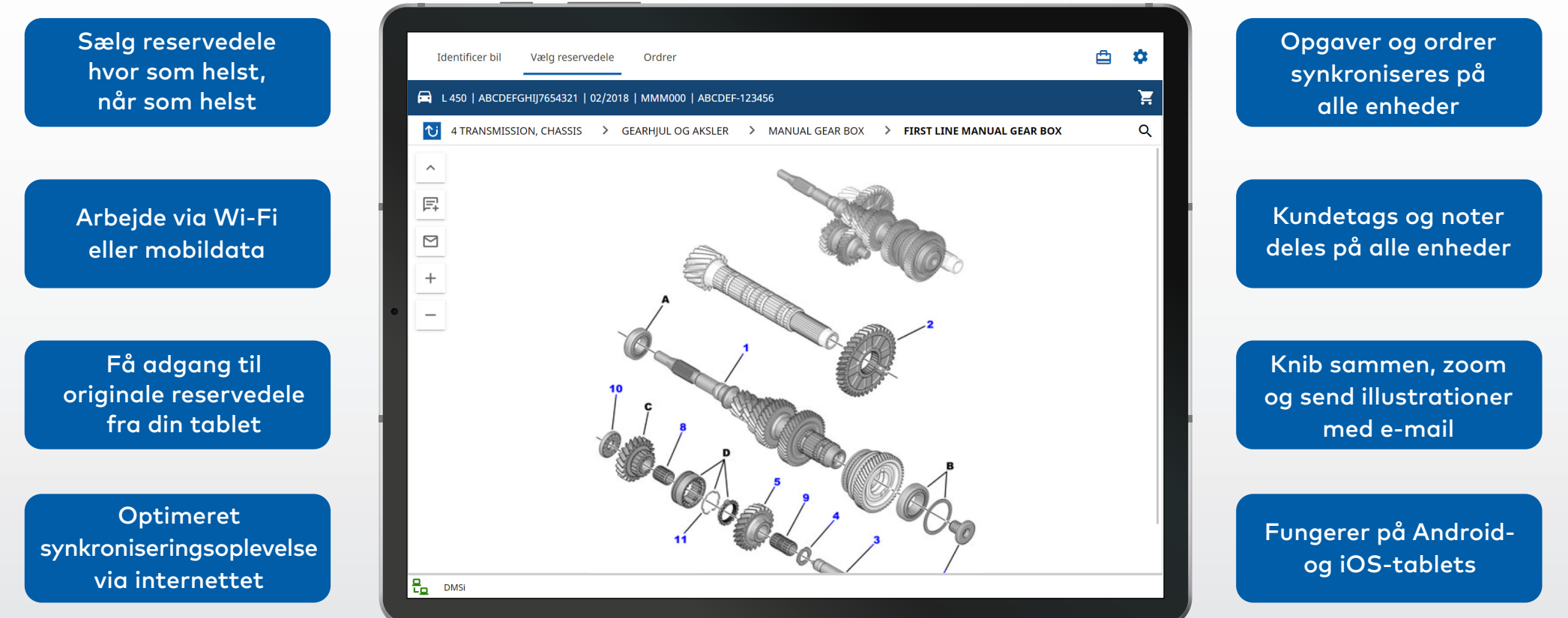

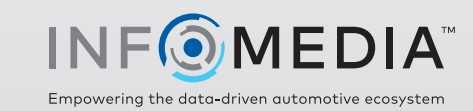

### IDENTIFICER BILEN

Start med at identificere bilen efter VIN, kundetag eller nummerplade (hvis tilgængelig). Brug rullelisten Bil til at se andre tilgængelige søgetyper.

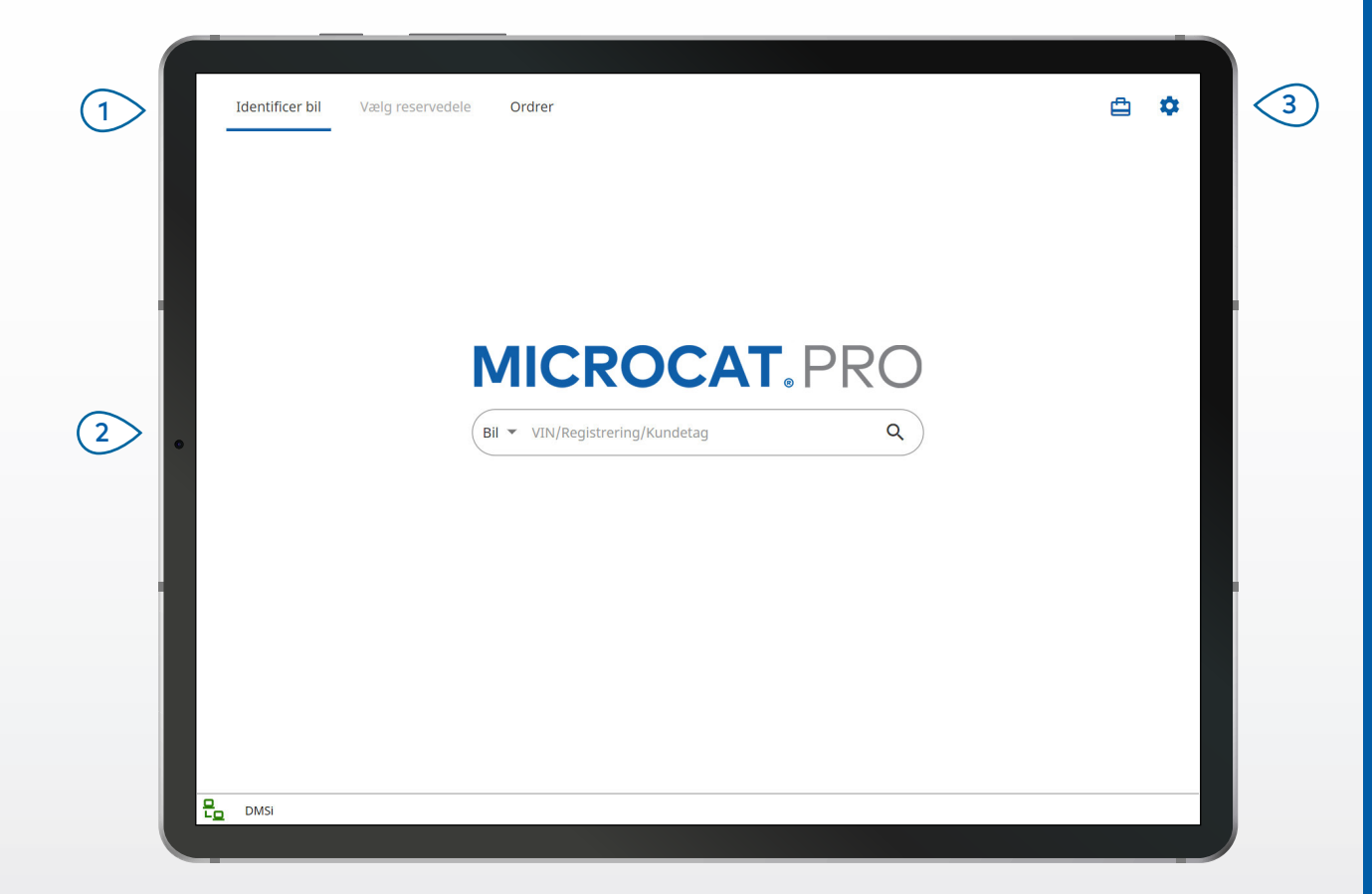

#### **GODT AT VIDE:**

- Bilsøgetypen varierer afhængigt af producenten.
- Få adgang til Indstillinger ved at trykke på  $\clubsuit$ -ikonet.
- Få adgang til Aktive opgaver ved at trykke på **E**-ikonet.

## **MICROCAT. PRO**

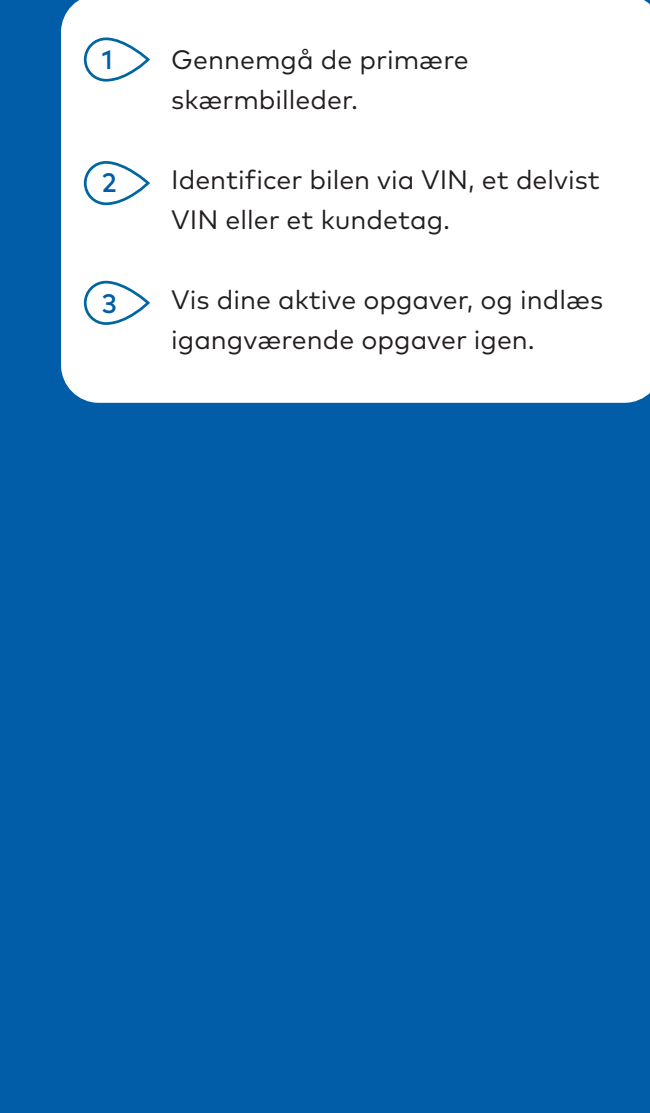

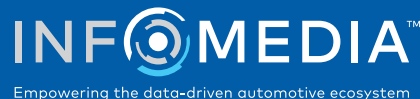

### VÆLG RESERVEDELE

Find hurtigt og præcist de reservedele, du skal bruge, med Grafisk indeks eller Global søgning. Få vist illustrationer, føj reservedele til ordren og få adgang til indkøbsvognen når som helst.

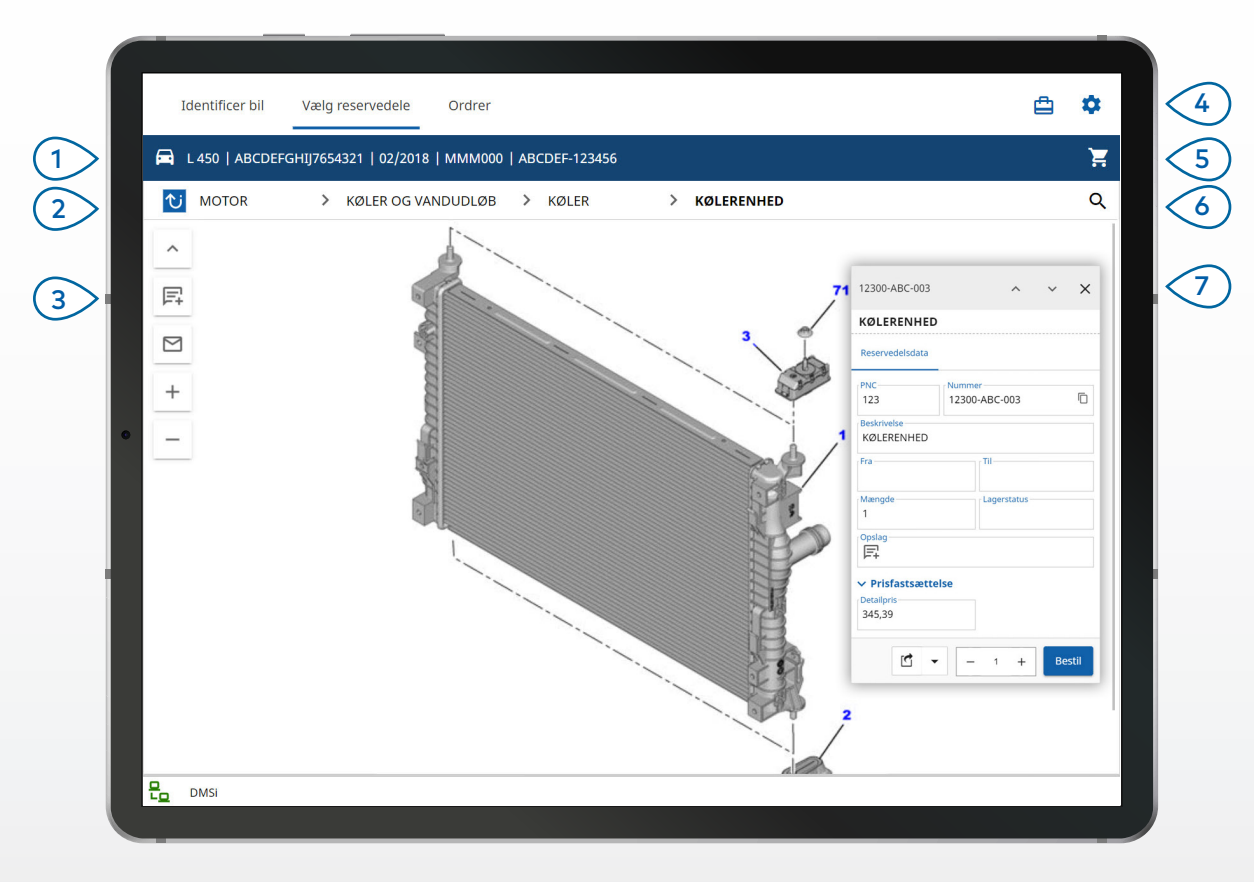

#### **GODT AT VIDE:**

- Du kan vise eller skjule biloplysninger ved at trykke på  $\blacksquare$ -ikonet.
- Gå et trin tilbage ved at trykke på  $\overline{v}$  -ikonet.
- Gå gennem illustrationer side for side ved at bruge to fingre og stryge til venstre eller højre.
- Start en reservedelssøgning ved at trykke på  $Q$ -ikonet.

## **MICROCAT. PRO**

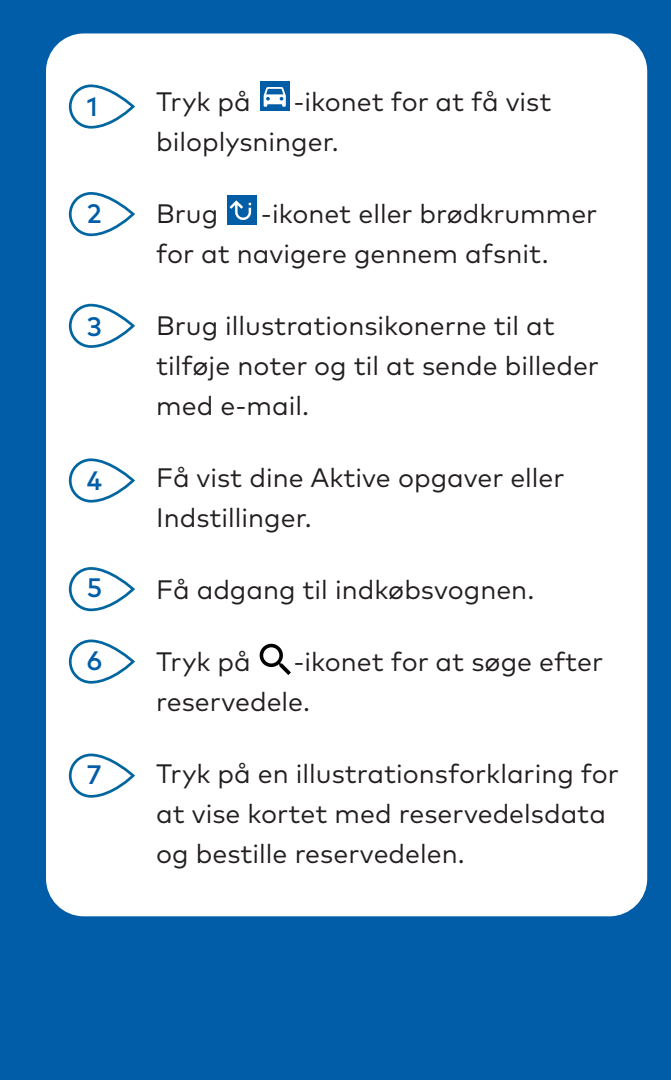

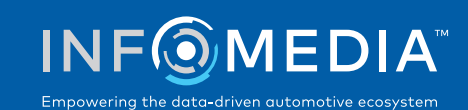

#### **ORDRER**

Afslut ordrer, og send professionelle tilbud til kunderne via e-mail. Du kan gemme en ordre og få adgang til den fra fanen Gemte ordrer. Alle gemte ordrer er også tilgængelige på din stationære computer. Brug navn af det stationære computer. Brug navigationslinjen til at få

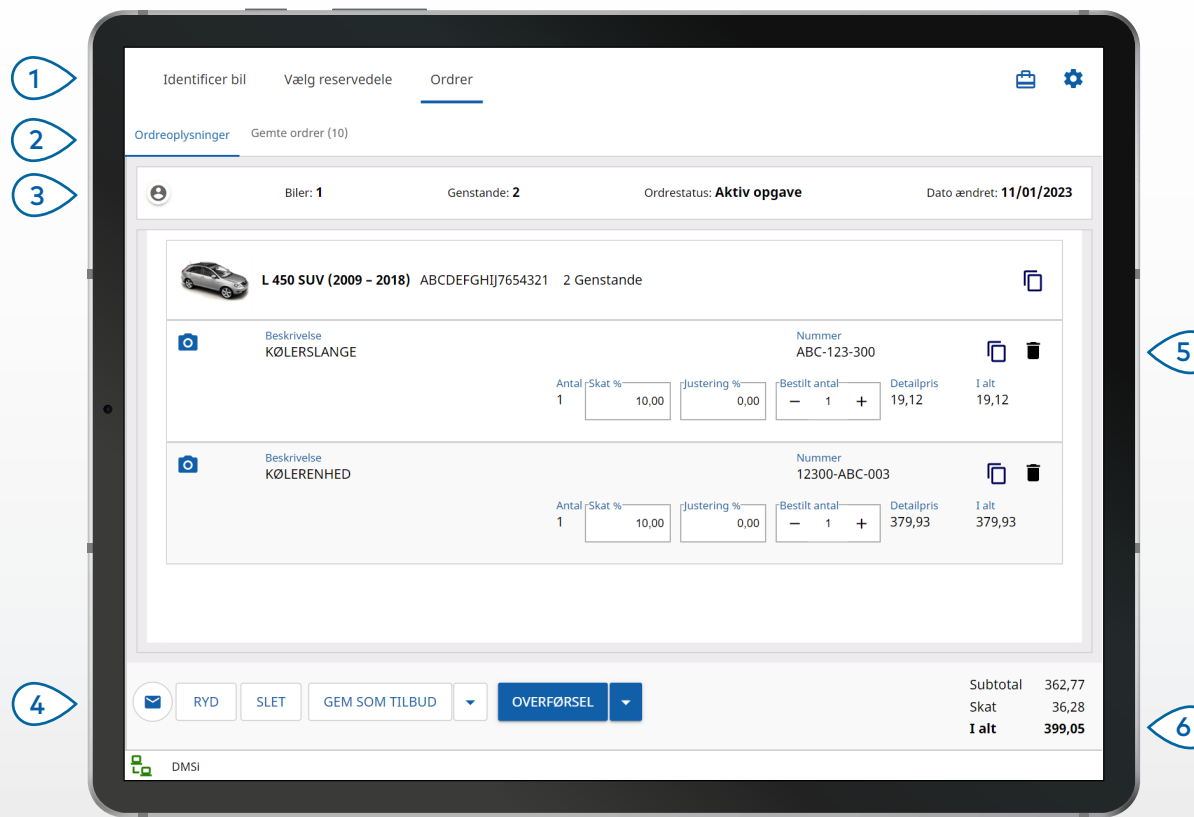

#### **GODT AT VIDE:**

- Vis et billede af reservedelen ved at trykke på <sup>0</sup>-ikonet.
- Gem en ordre for at få adgang til den igen senere ved at trykke på Gem som tilbud.
- Kopiér og indsæt reservedelsoplysninger ved at trykke på  $\overline{\mathbb{D}}$ -ikonet.

## **MICROCAT. PRO**

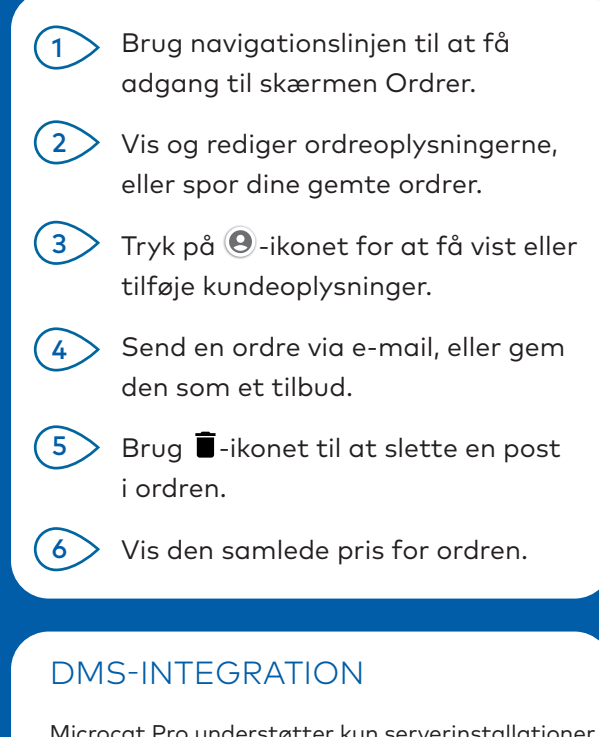

Microcat Pro understøtter kun serverinstallationer for DMS-integration ved brug af batch og MMP-forbindelser.

For andre typer DMS-forbindelser skal du bruge din stationære computer og gå til Aktive opgaver eller Gemte ordrer for at overføre reservedele til din DMS.

Kontakt Kundeservice vedrørende hjælp til DMS-integration.

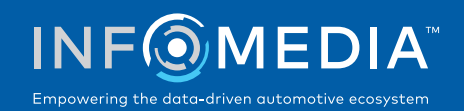

# NØGLEFUNKTIONER

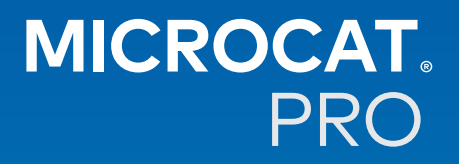

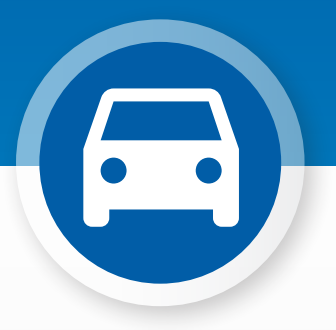

### BILOPLYSNINGER

Få vist biloplysninger og andre oplysninger når som helst ved at bruge bilikonet.

Send biloplysningerne til en kunde via e-mail, eller føj en note til en VIN.

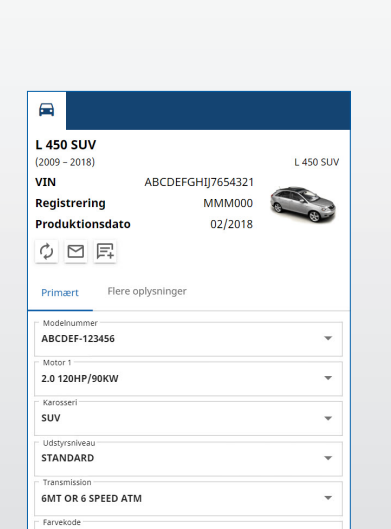

 $\bar{\phantom{a}}$ 

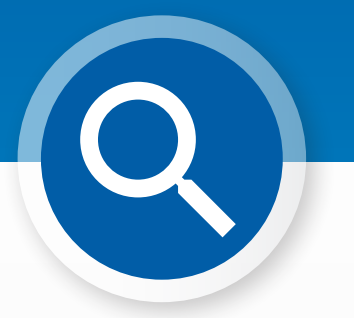

#### GLOBAL SØGNING

Tryk på søgeikonet for at bruge feltet Global søgning. Indtast en reservedelskode, reservedelsbeskrivelse, et reservedelsnummer eller afsnit. Tryk derefter på søgeikonet.

Du kan også indtaste flere beskrivende ord og flere reservedelskoder.

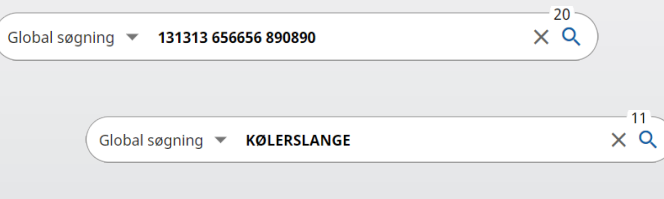

#### AKTIVE OPGAVER

Hver gang du identificerer en bil og bestiller reservedele, gemmes din opgave som en aktiv opgave. Alle aktive opgaver er også tilgængelige på din stationære computer.

Det betyder, at du nemt kan få adgang til en opgave under Aktive opgaver på din tablet og stationære computer.

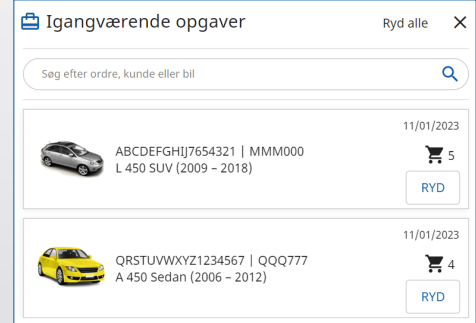

xxx